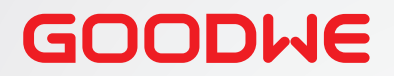

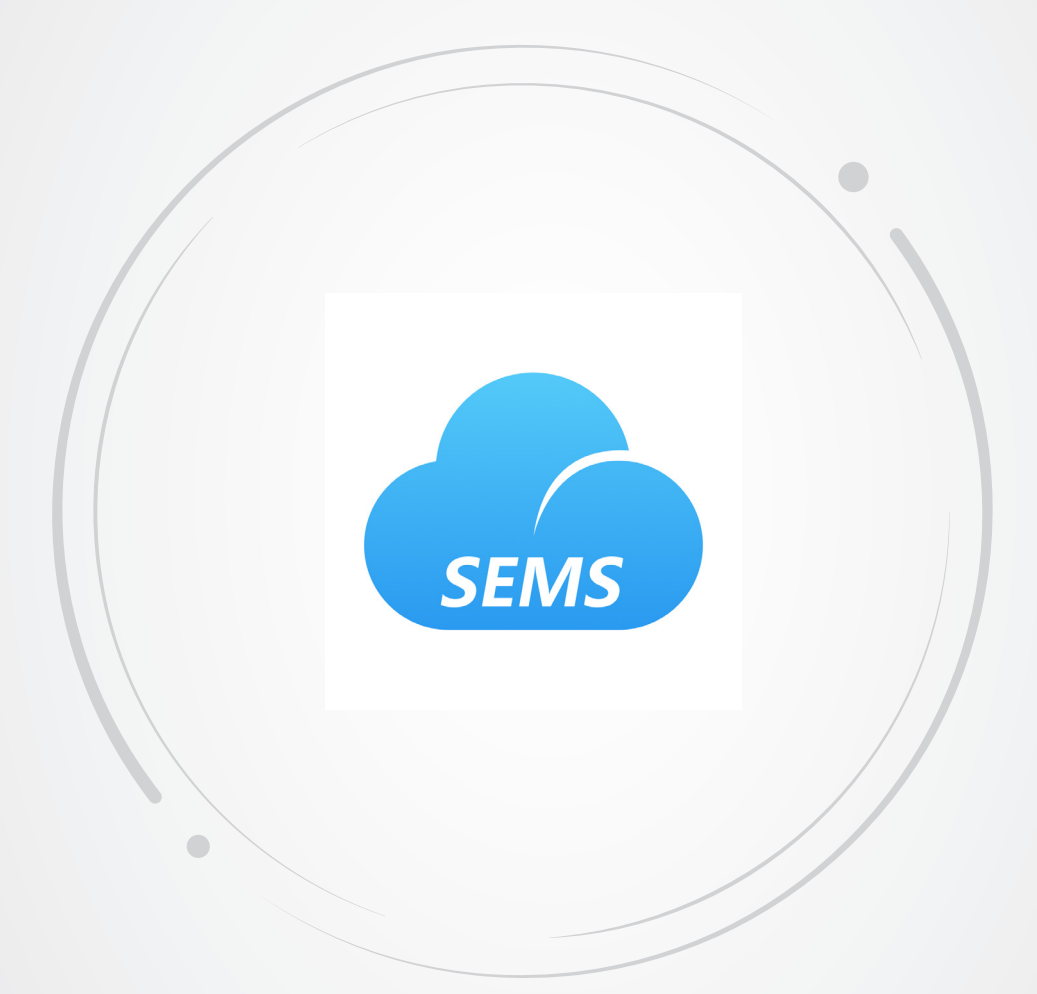

# **User Manual**

# **SEMS Portal APP**

V1.0-2022-11-20

#### **Copyright©GoodWe Technologies Co.,Ltd. 2022. All rights reserved.**

No part of this manual can be reproduced or transmitted to the public platform in any form or by any means without the prior written authorization of GoodWe.

#### **Trademarks**

GOODWE and other GOODWE trademarks are trademarks of GoodWe Technologies Co.,Ltd. All other trademarks or registered trademarks mentioned in this manual are owned by GoodWe Technologies Co.,Ltd.

#### **NOTICE**

The information in this user manual is subject to change due to product updates or other reasons. This guide cannot replace the product labels or the safety precautions in the user manual unless otherwise specified. All descriptions in the manual are for guidance only.

# **CONTENT**

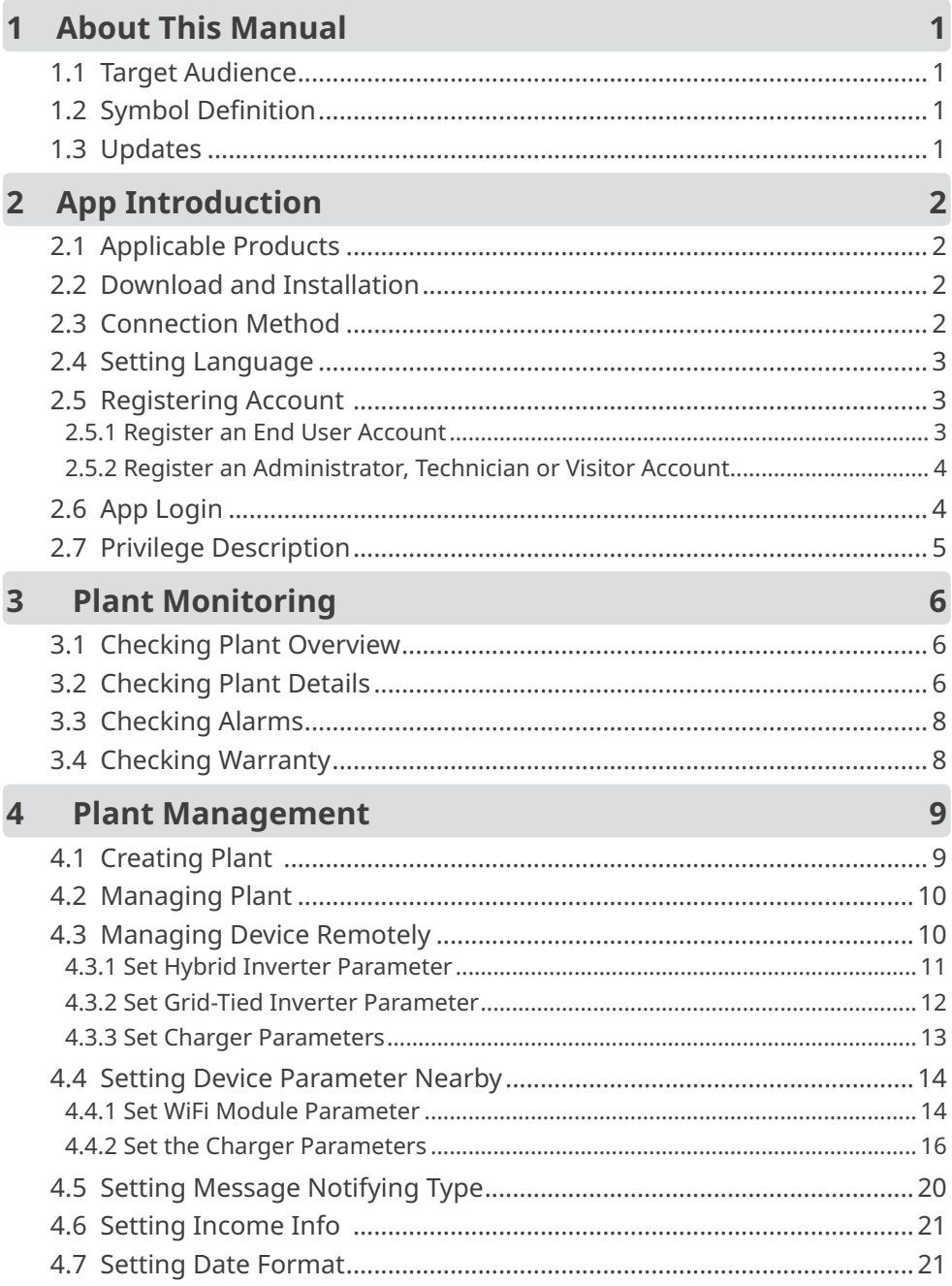

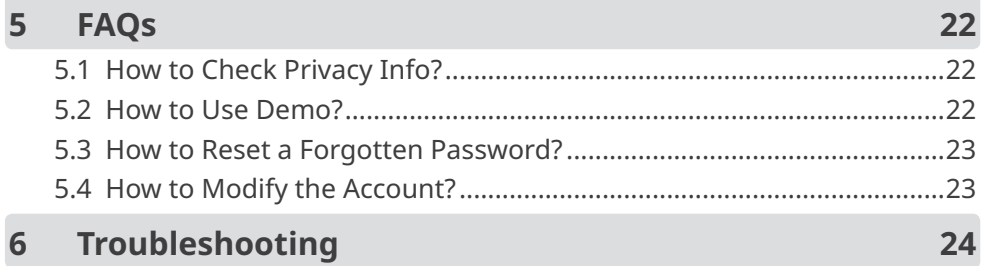

# <span id="page-4-0"></span>**1 About This Manual**

- This manual mainly introduces common operations performed via SEMS Portal App.
- This manual is subject to update without notice. For more product details and latest documents, visit https://en.goodwe.com.

### **1.1 Target Audience**

This manual applies to trained and knowledgeable technical professionals. The technical personnel has to be familiar with the product, local standards, and electric systems.

## **1.2 Symbol Definition**

Different levels of warning messages in this manual are defined as follows:

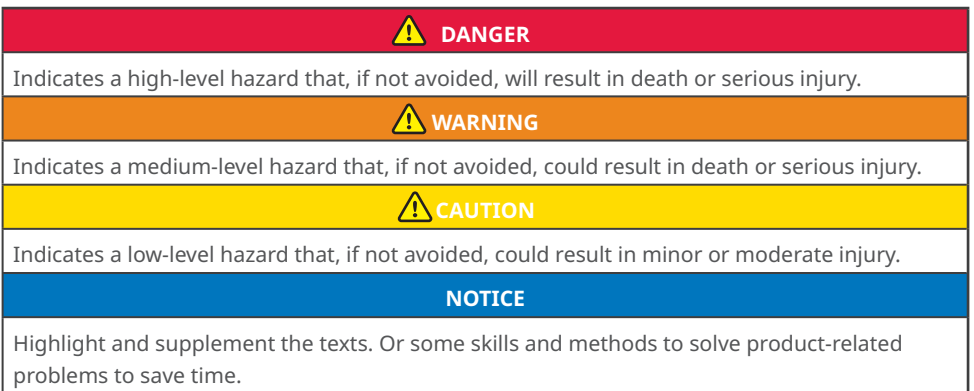

## **1.3 Updates**

The latest document contains all the updates made in earlier issues.

#### **V1.0 2022-11-20**

• First Issue

# <span id="page-5-0"></span>**2 App Introduction**

SEMS Portal App is one monitoring platform to manage power plants & devices, and check the operating data & alarming information of the power plant.

## **2.1 Applicable Products**

Via SEMS Portal App, it is able to monitor and manage GoodWe related products, such as inverters, smart meters, data loggers, chargers and so on.

### **2.2 Download and Installation**

#### **Requirement of Cell Phone:**

- Operating system: 4.3 or above versions for Android; 9.0 or above versions for iOS.
- Able for Internet connection and online browsing.
- Support WLAN/Bluetooth connection.

Method 1 Search SEMS Portal in Google Play (Android) or App Store (iOS) to download and install;

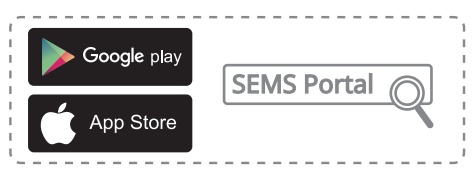

Method 2 Scan below QR to download and install.

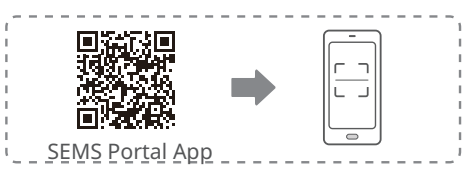

## **2.3 Connection Method**

By connecting with Server via 4G, WiFi or LAN communication, the operating status of the devices in the plants and the operating data of the plants are monitored via SEMS Portal App.

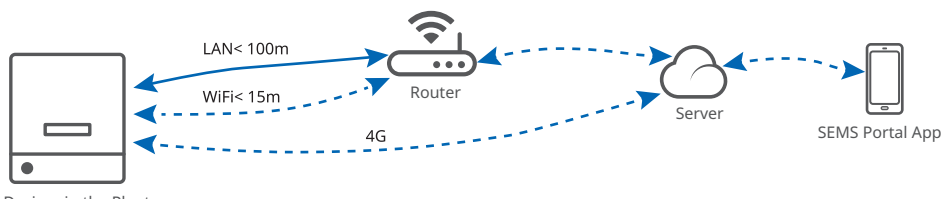

## <span id="page-6-0"></span>**2.4 Setting Language**

Select the language for SEMS Portal App as in the following steps.

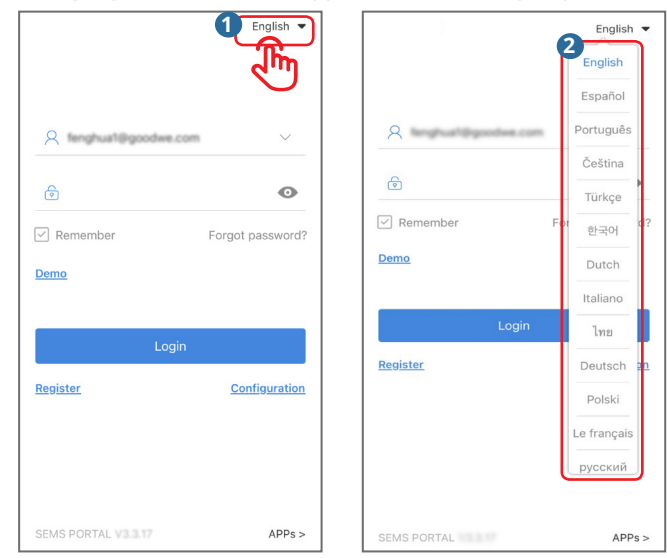

## **2.5 Registering Account**

#### **2.5.1 Register an End User Account**

Tap **Register** and fill in the blanks for registration.

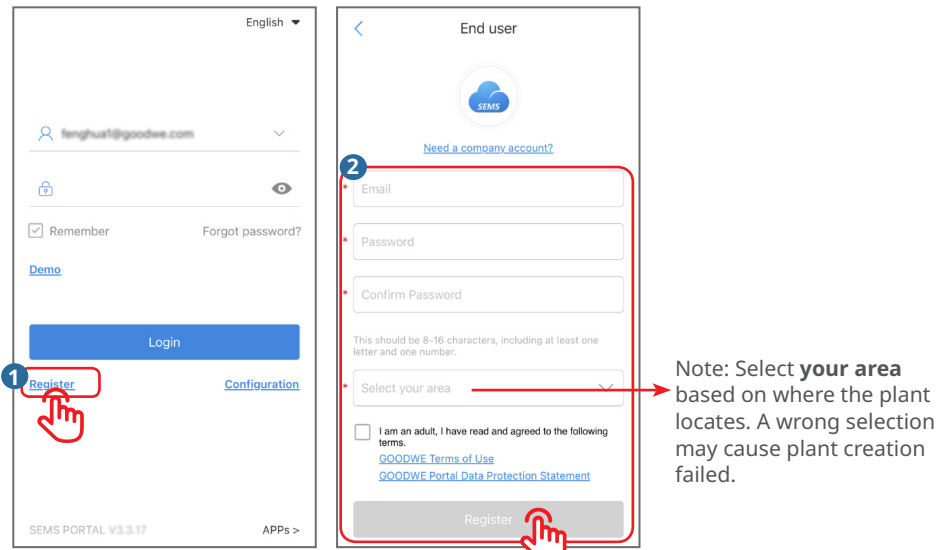

#### <span id="page-7-0"></span>**2.5.2 Register an Administrator, Technician or Visitor Account**

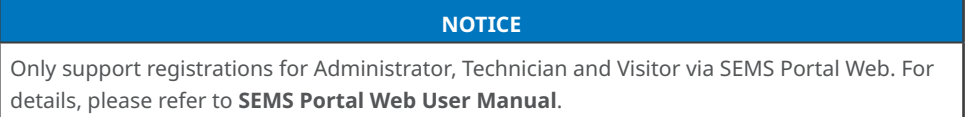

#### **2.6 App Login**

#### **NOTICE**

• Already obtained the account and password.

Type the account & password, tap **Login**, and enter into SEMS Portal App.

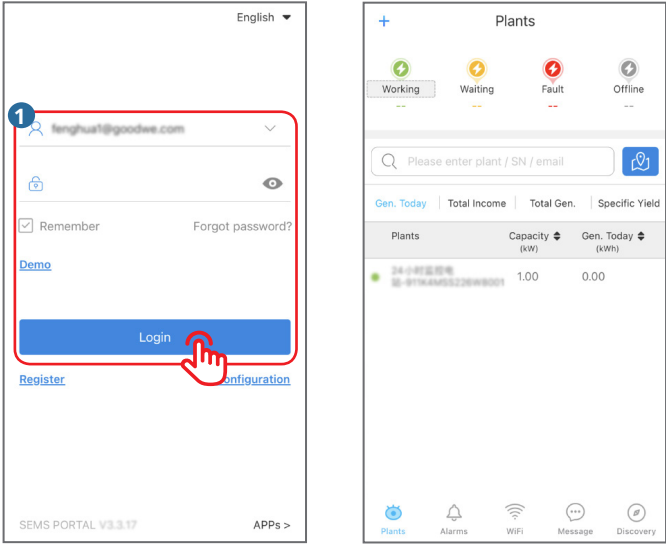

## <span id="page-8-0"></span>**2.7 Privilege Description**

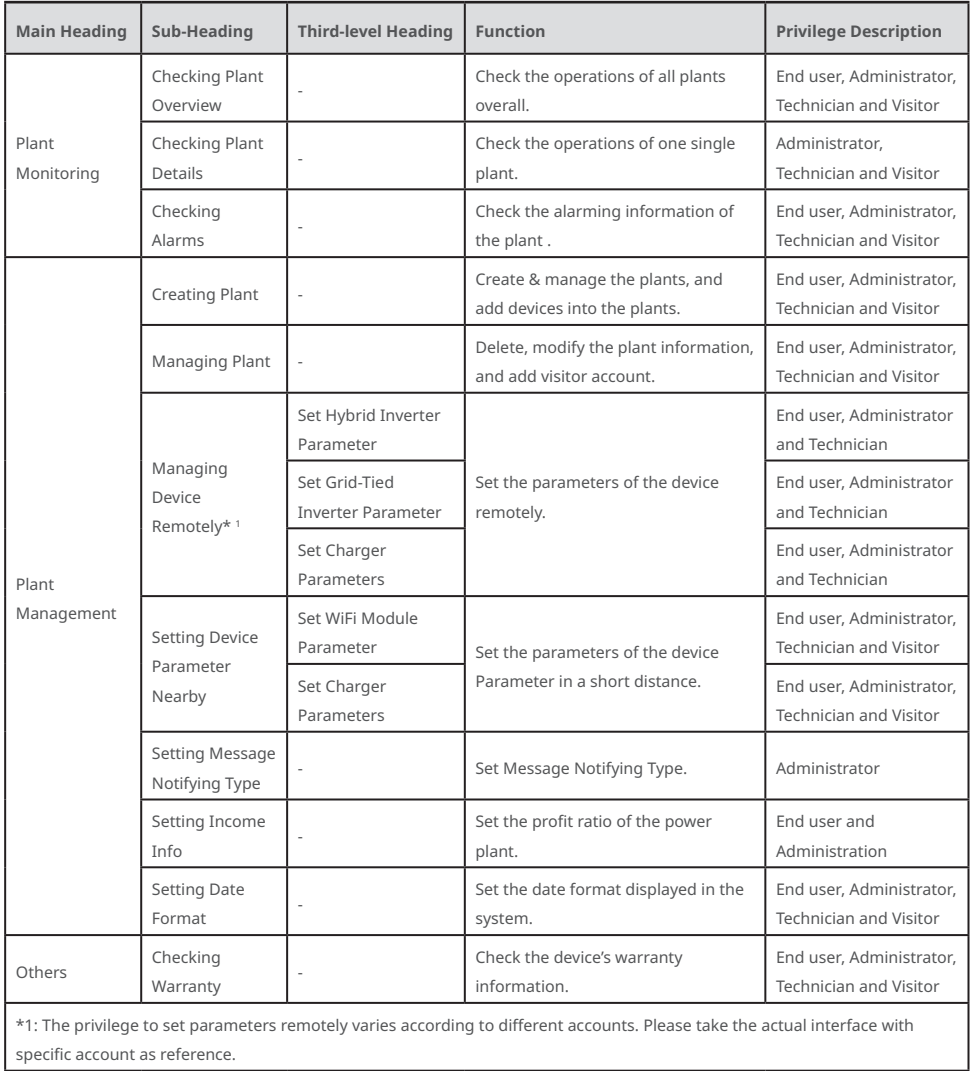

# <span id="page-9-0"></span>**3 Plant Monitoring**

#### **3.1 Checking Plant Overview**

#### **NOTICE**

Type the account and password, and log into SEMS Portal App. Then the overall operating situations of all power plants will be displayed on the interface under this account.

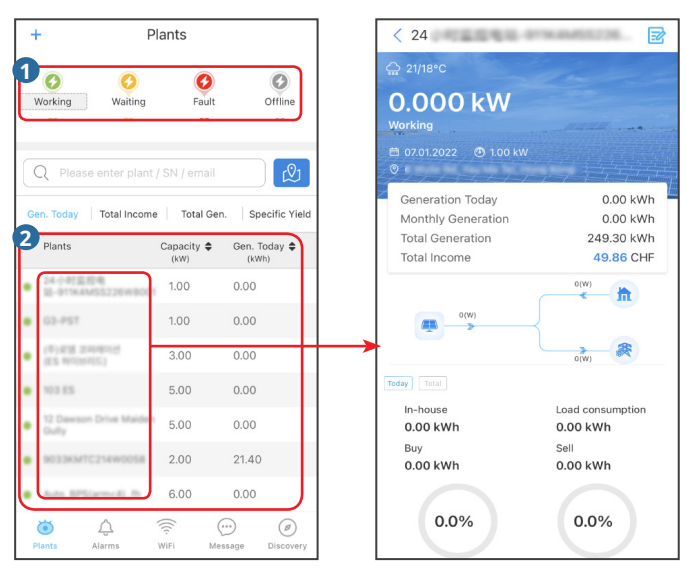

Plant monitoring page Plant details

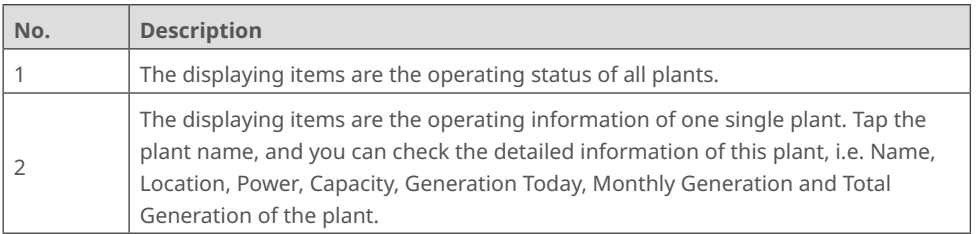

## **3.2 Checking Plant Details**

Step 1 (optional) Type the organization code, plant name, inverter SN or the E-mail address of the owner in the blank or tap the map icon on the right, to search and quickly identify one specific plant when there are plenty ones.

Step 2 Tap the plant name on the list or the plant icon on the map to check its details. (\*Note: the interface varies according to the device type. Please take the actual device's interface for reference.)

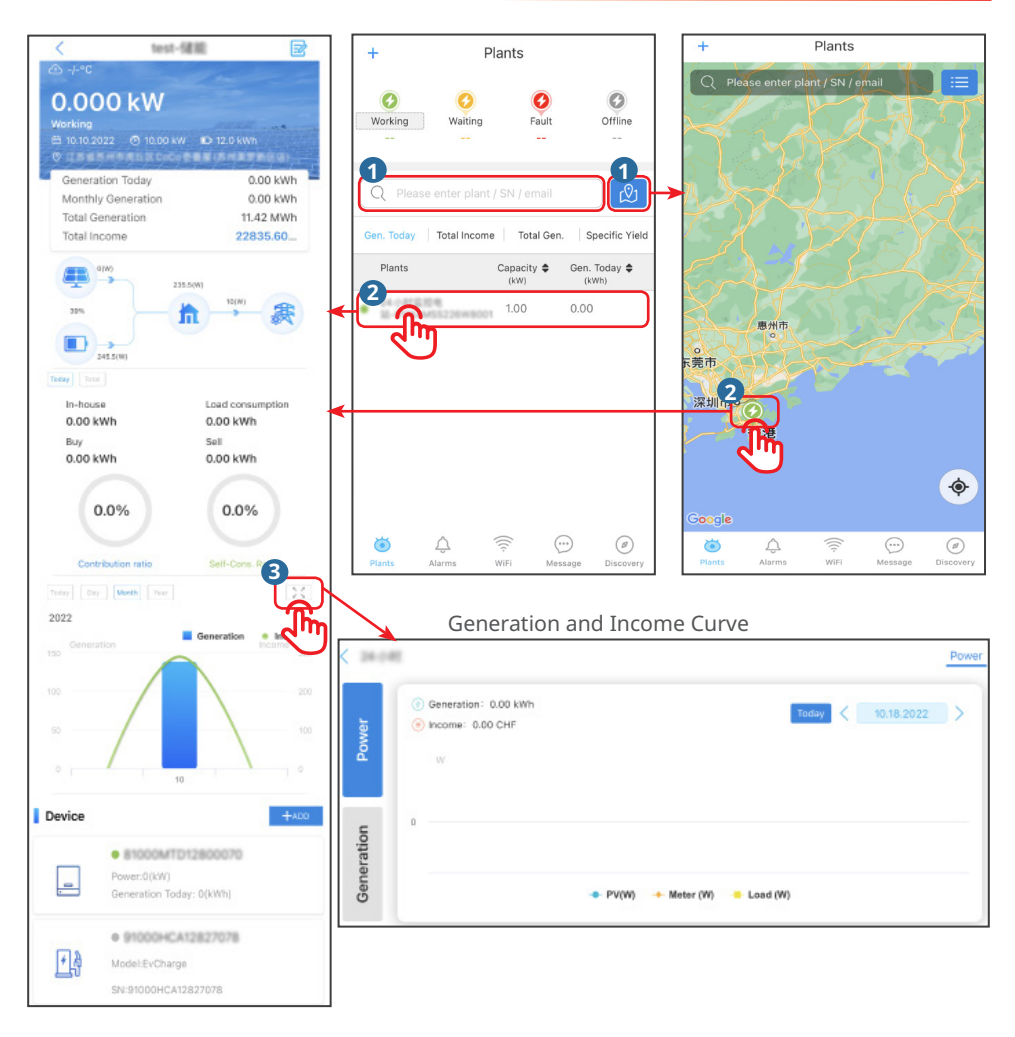

Detailed information of the plant:

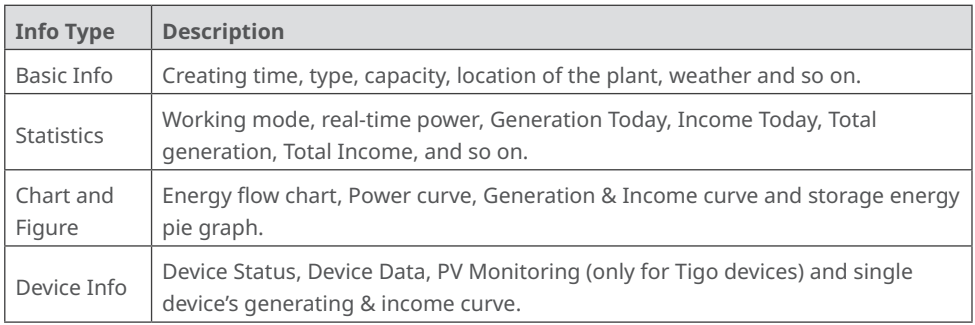

## <span id="page-11-0"></span>**3.3 Checking Alarms**

#### Step 1 Tap **Alarms**.

Step 2 (optional) Type the location, organization code, plant name, inverter SN or E-Mail address of the owner in the blank, to search and identify the alarming plant quickly. Step 3 Tap the alarm name under the **Alarm** list to check its details.

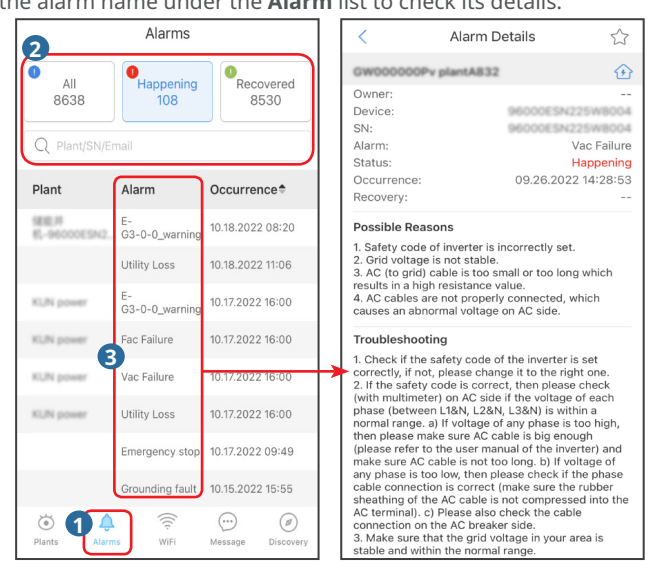

#### **3.4 Checking Warranty**

Step 1 Tap **Discovery** and then **Warranty,** and enter into **Warranty** page. Step 2 Type or scan the device SN to check the warranty information.

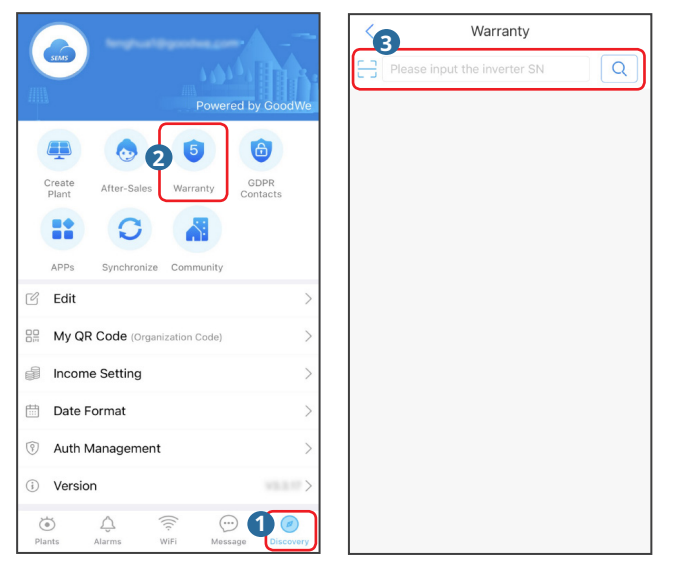

## <span id="page-12-0"></span>**4 Plant Management**

#### **4.1 Creating Plant**

Step 1 Follow below steps, and enter into the **Create Plant** page.

Step 2 Read the instructions, input the requested data, and tap **Submit**. (\* refers to the mandatory items)

Step 3 Follow the instructions to add devices, and finish the creation. (Or tap **ADD** on the main page to add new devices.)

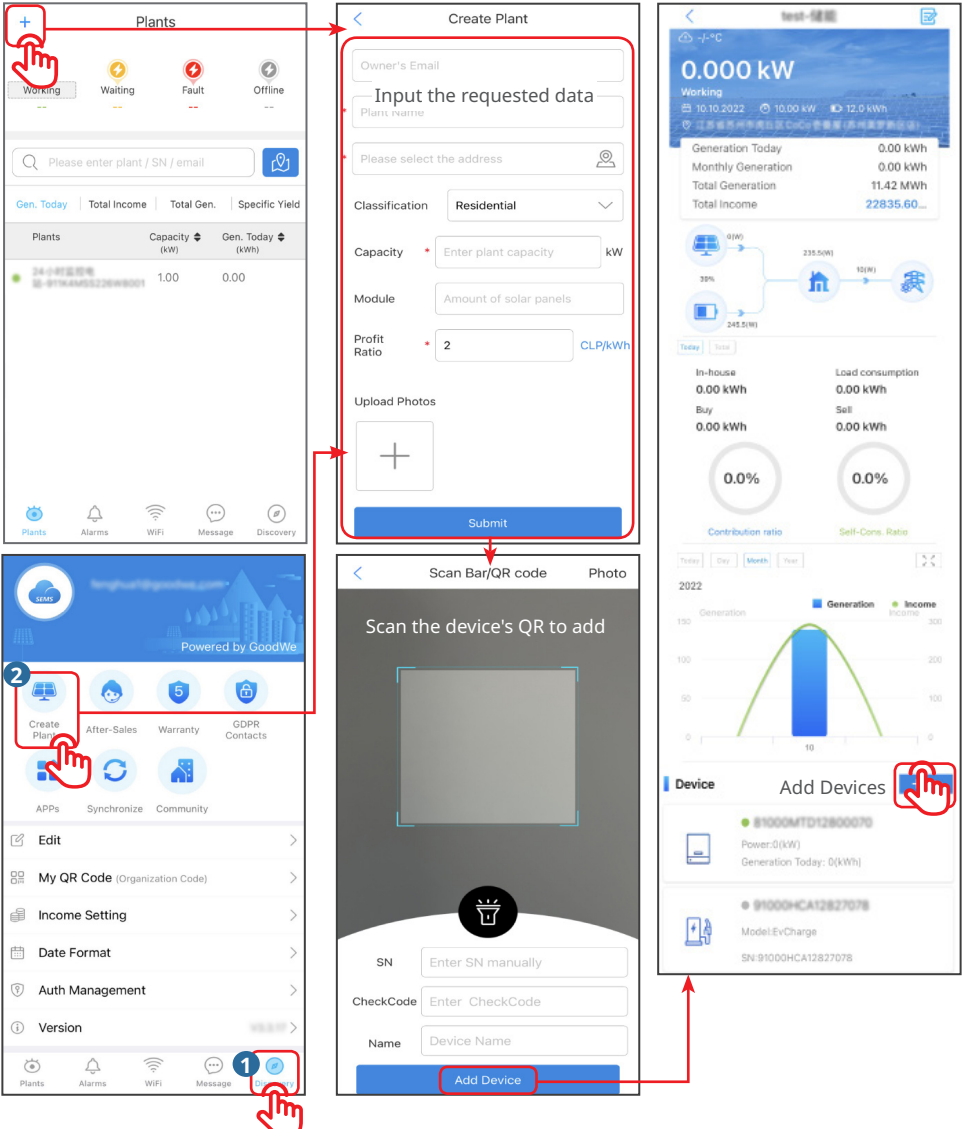

## <span id="page-13-0"></span>**4.2 Managing Plant**

Follow below steps to delete, modify plant info, or add visitor.

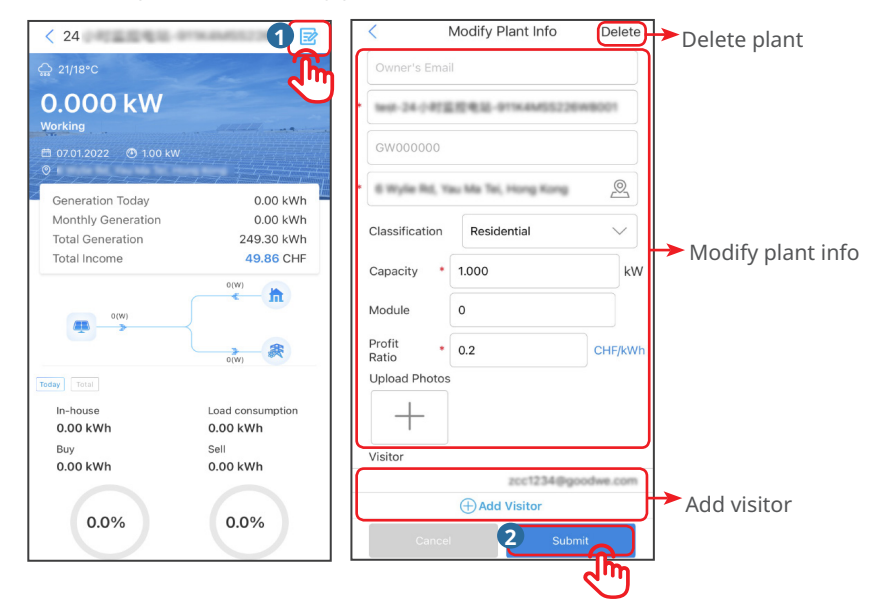

## **4.3 Managing Device Remotely**

#### **NOTICE**

- Set the device's parameters via SEMS Portal App after creating a plant and adding devices in it.
- Before setting parameters, read through this document and the corresponding inverter's user manual, to learn about the product functions and features. If the grid parameters are set improperly, operations such as issuing start or stop griding command to the inverter may fail or not in compliance with the related requirements, thus affecting the inverter's power generation.
- This operation applies to trained and knowledgeable technical professionals. The technical personnel has to be familiar with the product, local standards, and electric systems.
- The privilege to set parameters remotely varies according to different accounts. Please take the actual interface with specific account as reference.

### <span id="page-14-0"></span>**4.3.1 Set Hybrid Inverter Parameter**

Step 1 Tap the specific device under **Device** list, and enter into the device's main page. Step 2 Tap **Configure**, read the instructions, and configure the inverter parameters.

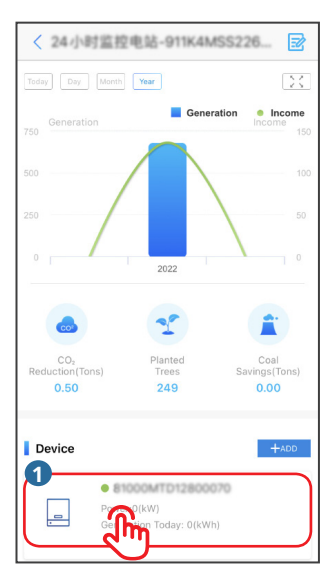

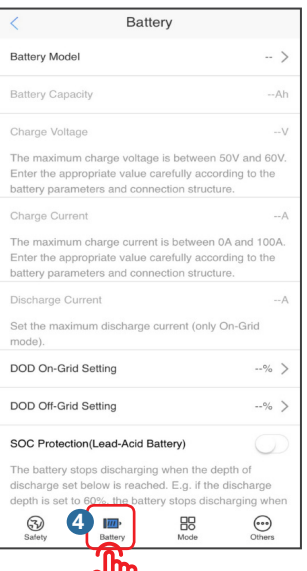

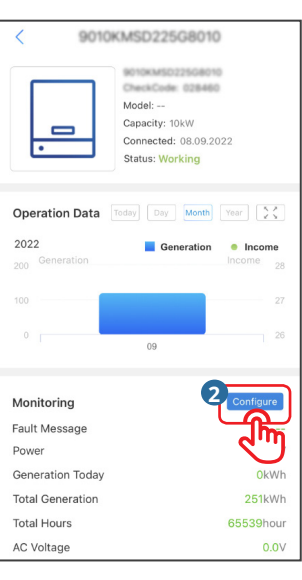

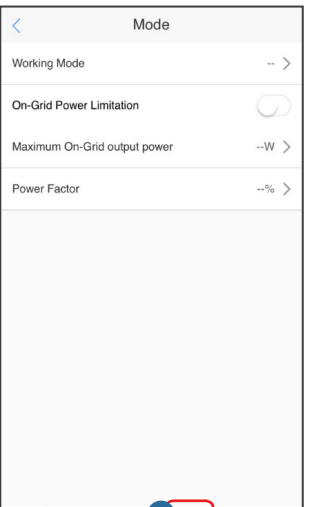

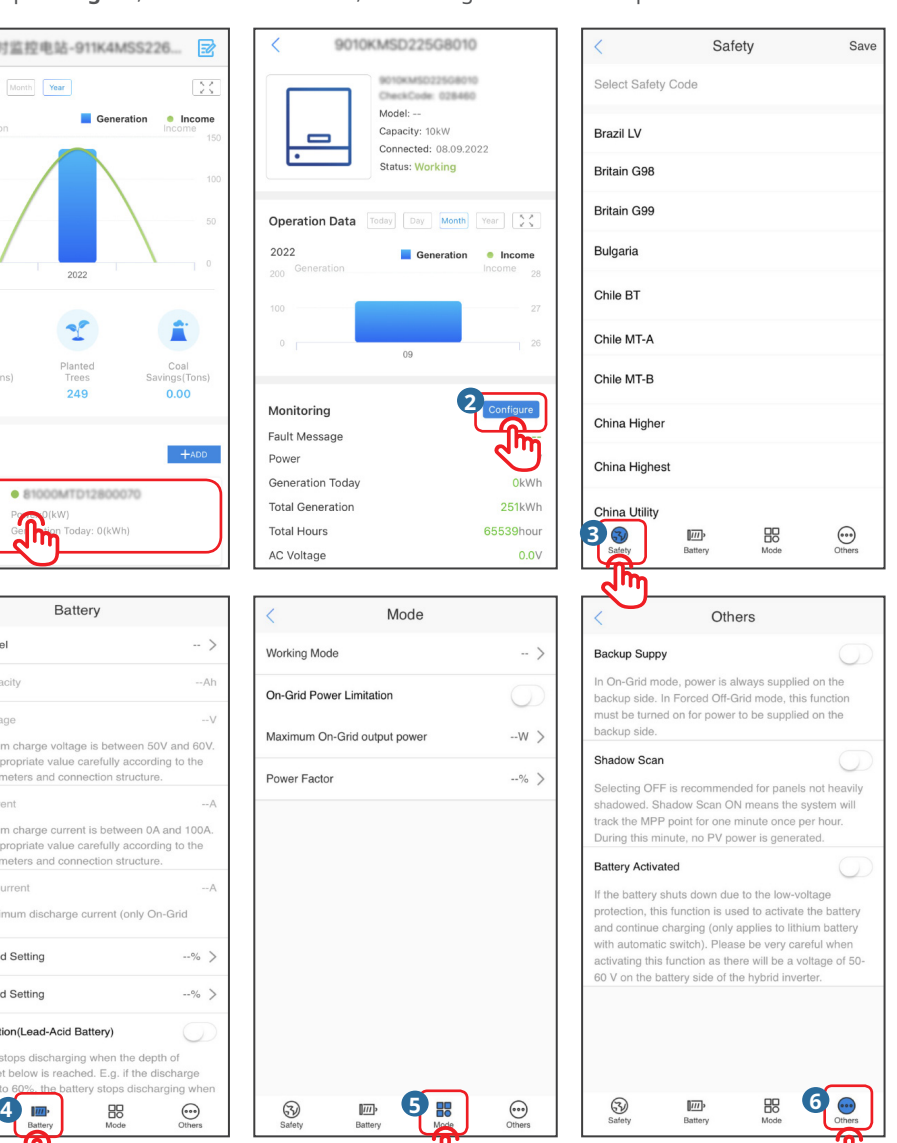

#### <span id="page-15-0"></span>**4.3.2 Set Grid-Tied Inverter Parameter**

Step 1 Tap the specific device under **Device** list, and enter into the device's main page. Step 2 Tap **Configure**, read the instructions, and configure the inverter parameters.

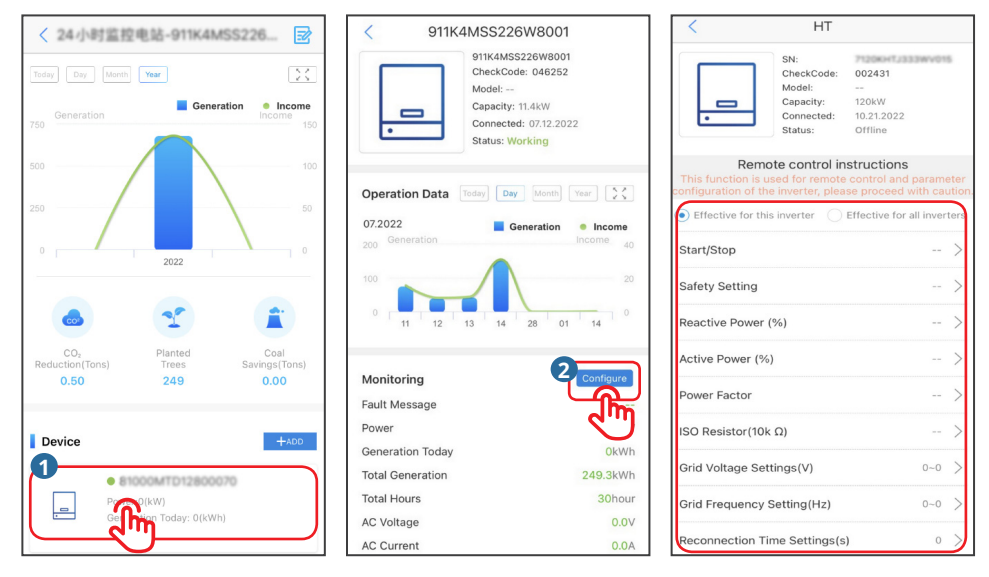

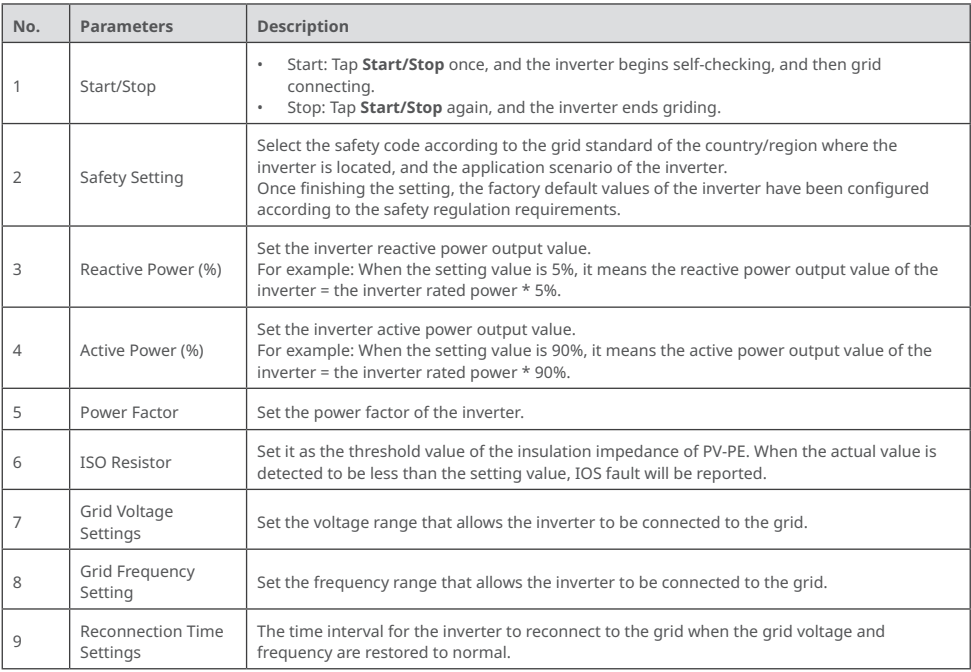

#### <span id="page-16-0"></span>**4.3.3 Set Charger Parameters**

Step 1 Tap the specific charger under **Device** list, and enter into the Charger's main page. Step 2 Read the instructions, and configure the Charger's parameters.

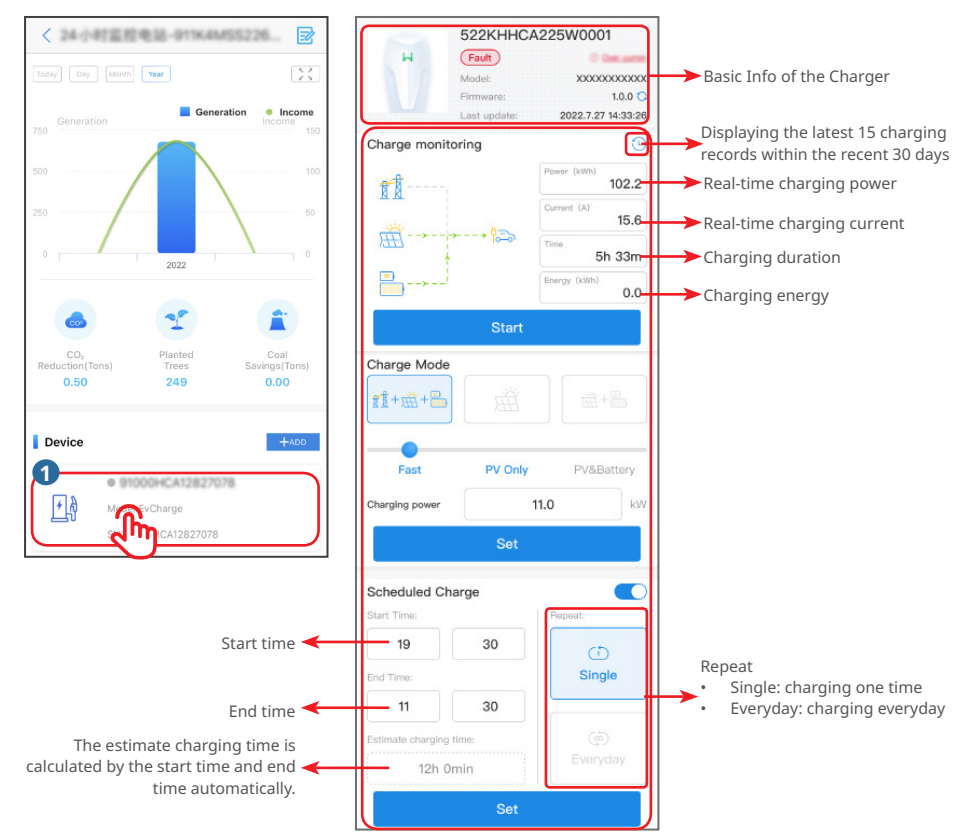

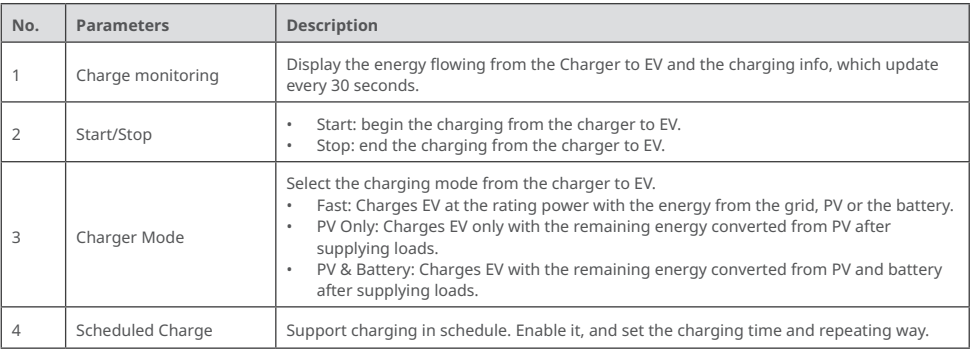

#### <span id="page-17-0"></span>**4.4 Setting Device Parameter Nearby**

**NOTICE** SEMS Portal App can communicate with devices via Bluetooth and WiFi connection. You can set WiFi module or the charger parameters.

#### **4.4.1 Set WiFi Module Parameter**

After setting the WiFi module via SEMS Portal App, you can establish communication between the WiFi module and the cloud to monitor or manage the device remotely.

**NOTICE**

Follow below instructions for WiFi Configuration.

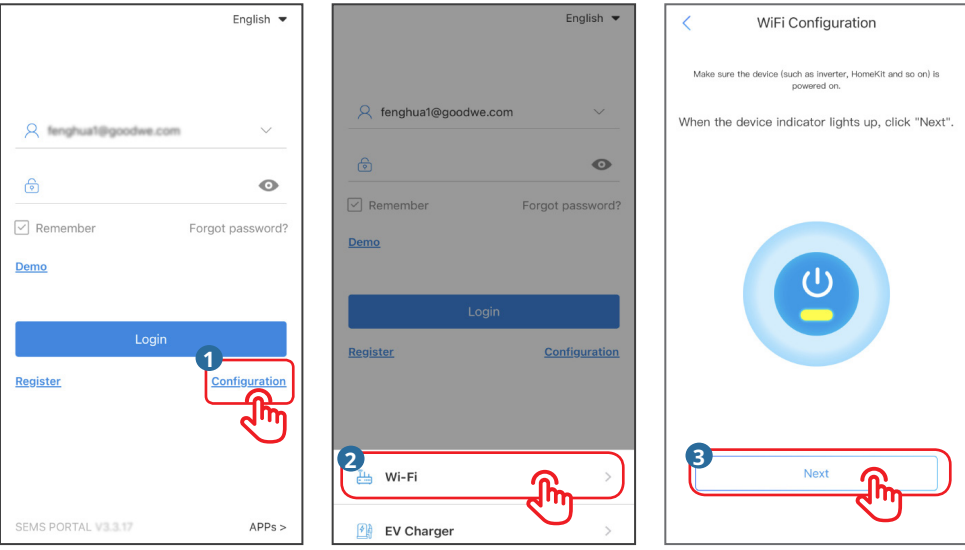

Diagnosis

 $0.0.0.0$ 

 $0.0.0.0$  $0.0.0.0$ 

 $0.0.0.0$ 

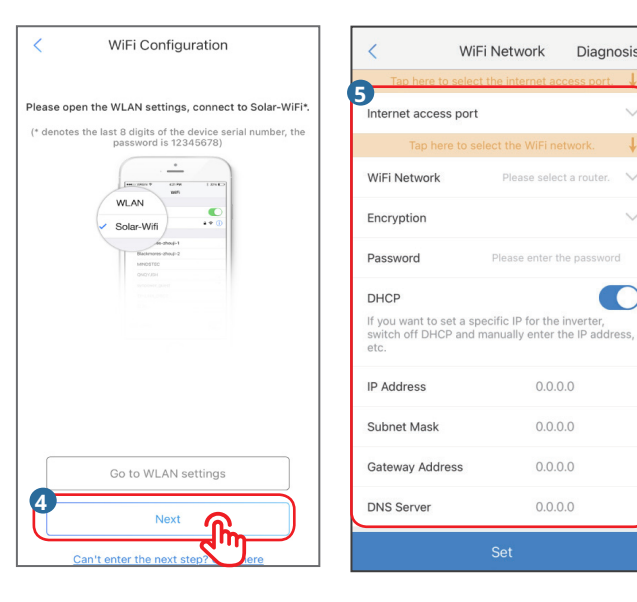

#### **NOTICE**

Wi-Fi/LAN Kit starts automatically after WiFi parameter setting.

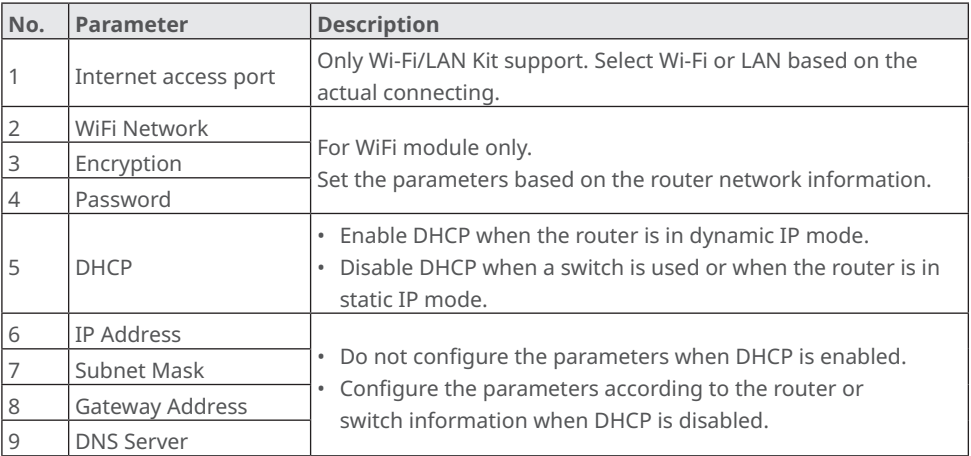

#### <span id="page-19-0"></span>**4.4.2 Set the Charger Parameters**

Step 1 Follow below steps to log into the charger.

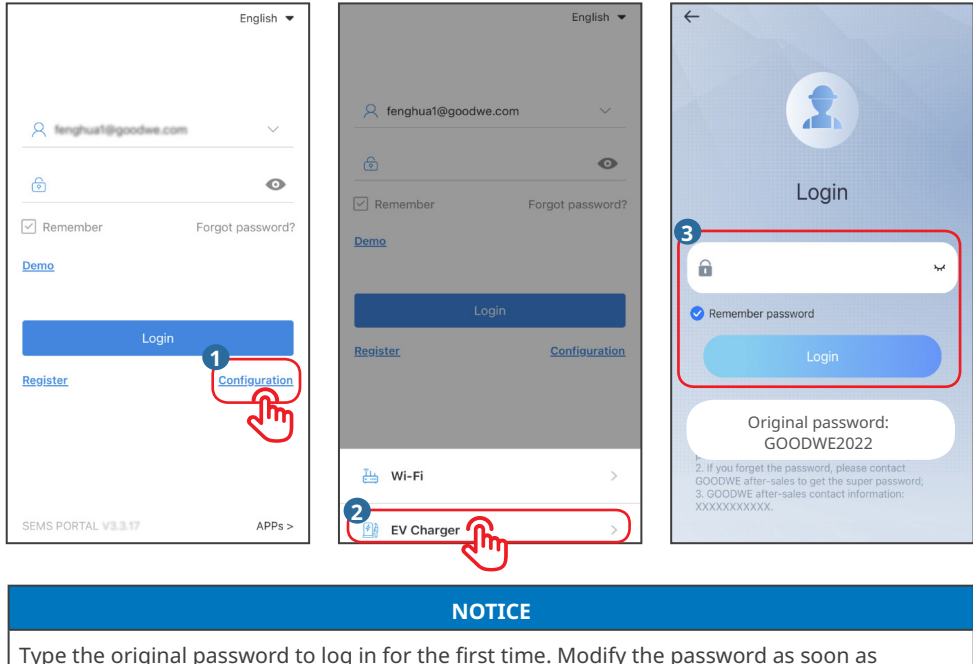

Type the original password to log in for the first time. Modify the password as soon as possible and remember the new one. To ensure a safe account, modify the password regularly.

Step 2 Set the parameters of the charger as in the following steps.

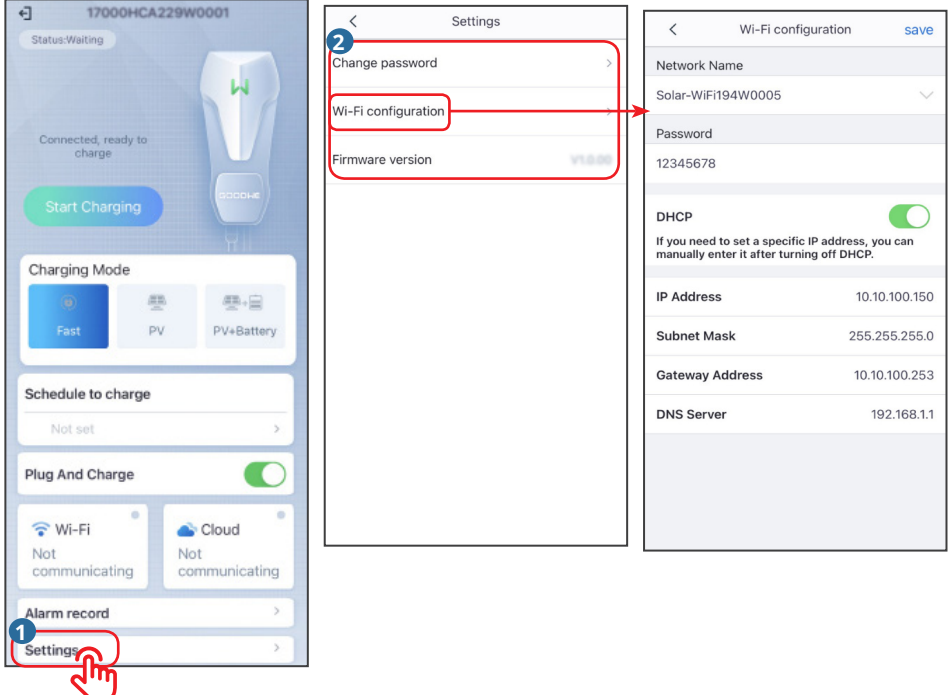

#### **NOTICE**

After setting the charger's WiFi configuration via SEMS Portal App, a communication between the charger and the cloud is established to monitor or manage the device remotely.

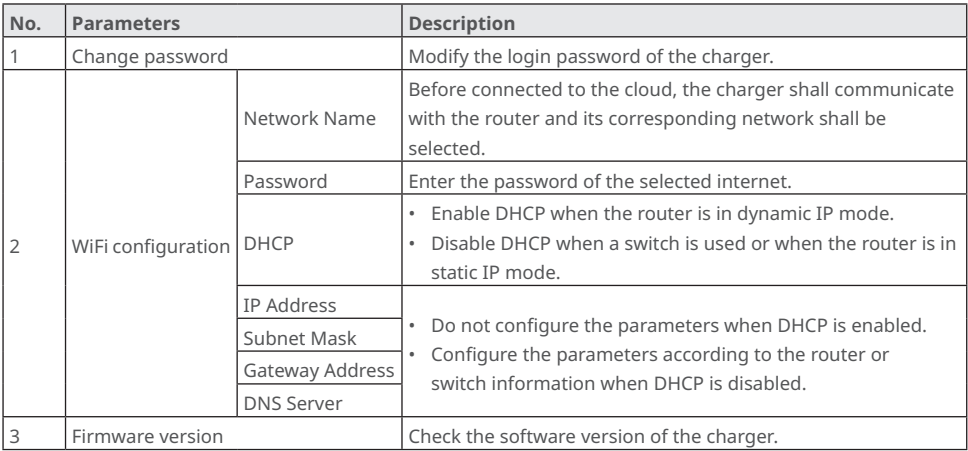

Step 3 Set the charging parameters.

#### **NOTICE**

Read and follow the instructions below to set the parameters.

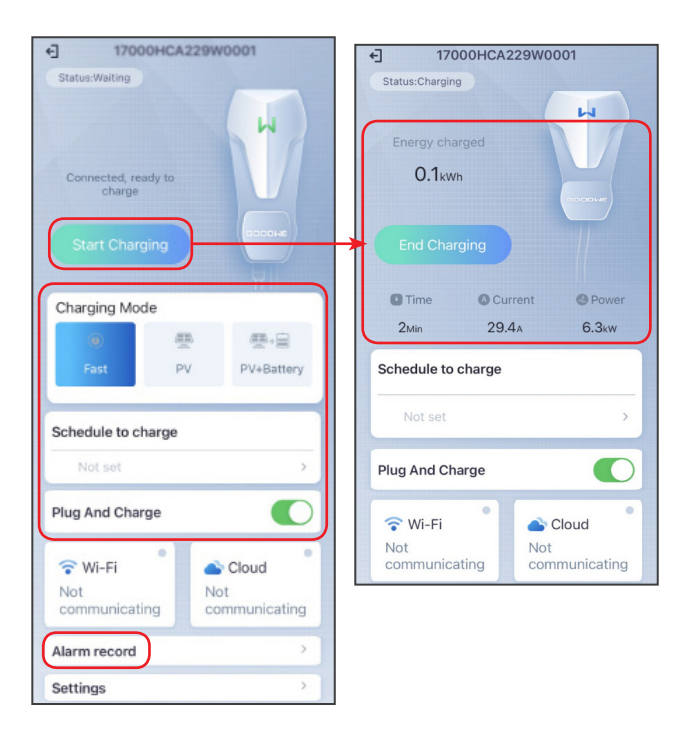

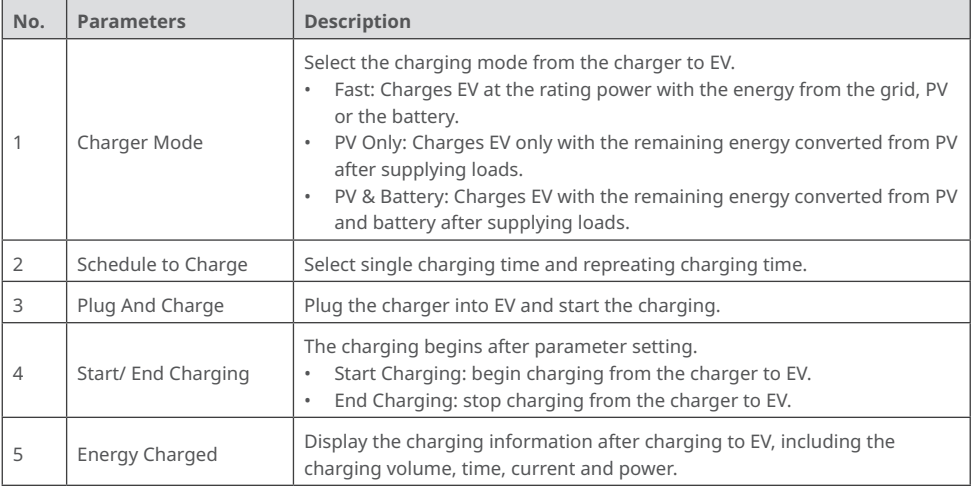

Step 4 Check the charger's operating information.

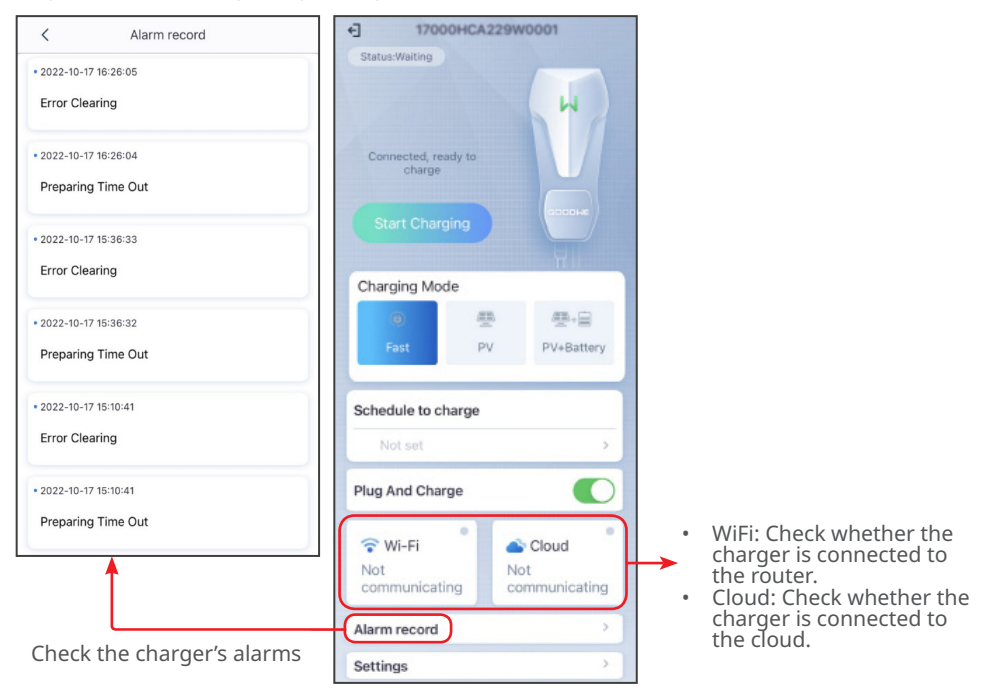

## <span id="page-23-0"></span>**4.5 Setting Message Notifying Type**

Step 1 Follow below steps and choose the notification preference. Step 2 Check alarm and generation report after tap **Save**.

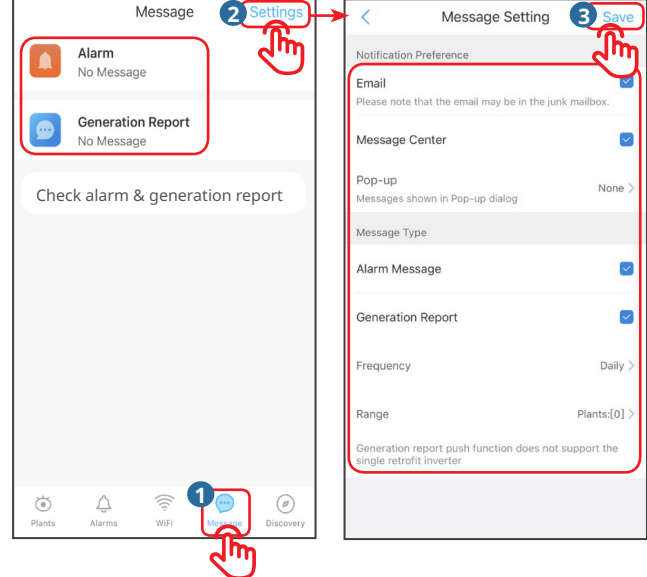

### <span id="page-24-0"></span>**4.6 Setting Income Info**

Follow below steps for setting.

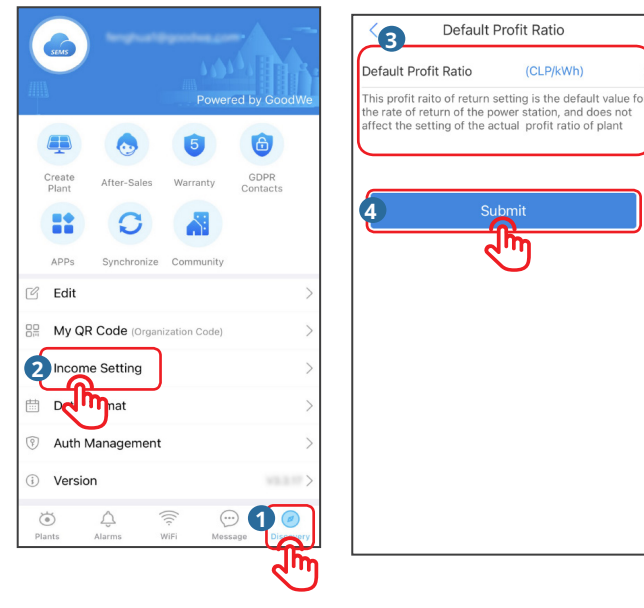

## **4.7 Setting Date Format**

Follow below steps for setting.

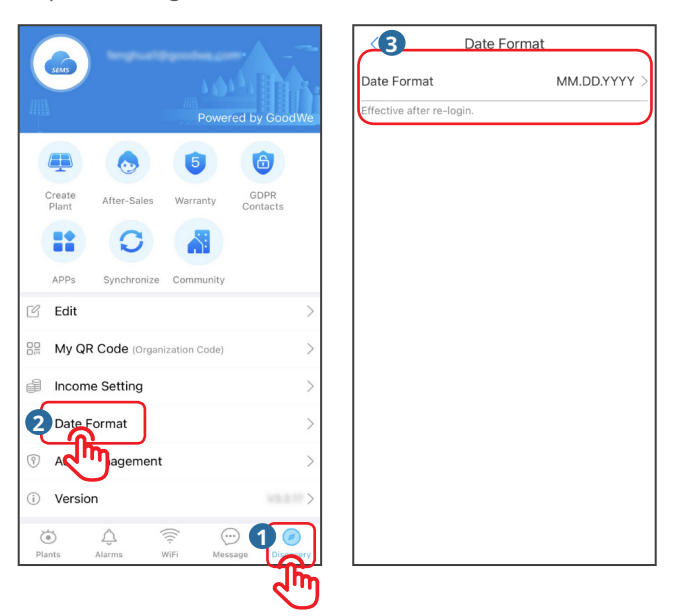

## <span id="page-25-0"></span>**5 FAQs**

## **5.1 How to Check Privacy Info?**

Follow below steps to find the contact information of different regions for help.

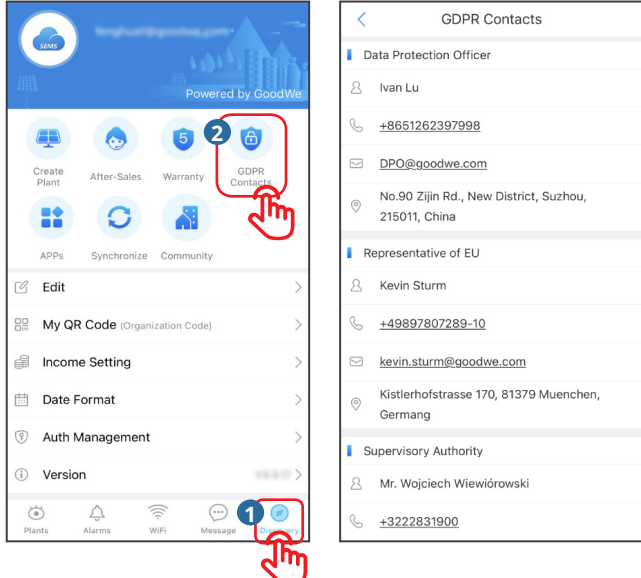

#### **5.2 How to Use Demo?**

Tap "Demo" . The Demo interface displays contents with Visitor account, which is for reference only.

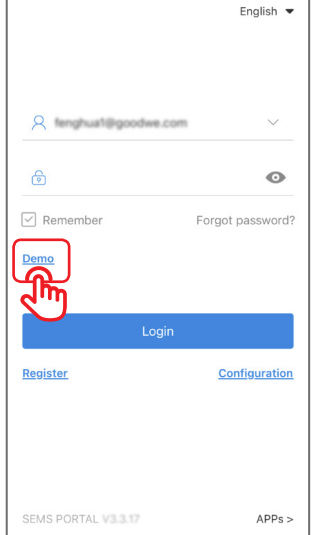

## <span id="page-26-0"></span>**5.3 How to Reset a Forgotten Password?**

There are two authentication ways to reset the password: one is by Email and the other is by Device SN. Follow below steps.

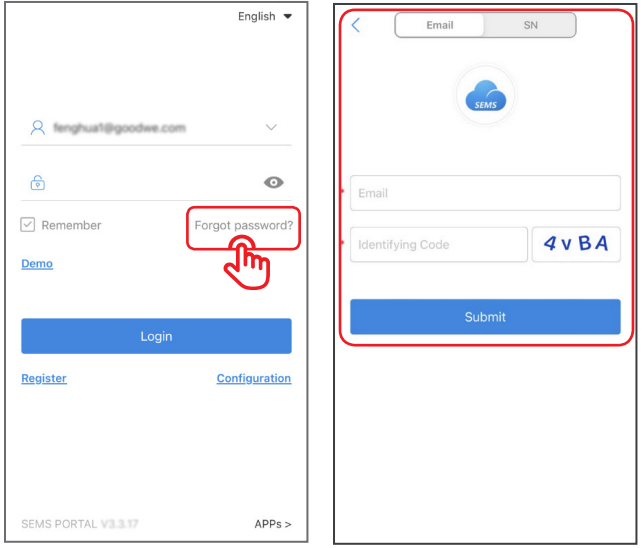

#### **5.4 How to Modify the Account?**

Follow below steps to modify the registering Email or password, or add a secondary account.

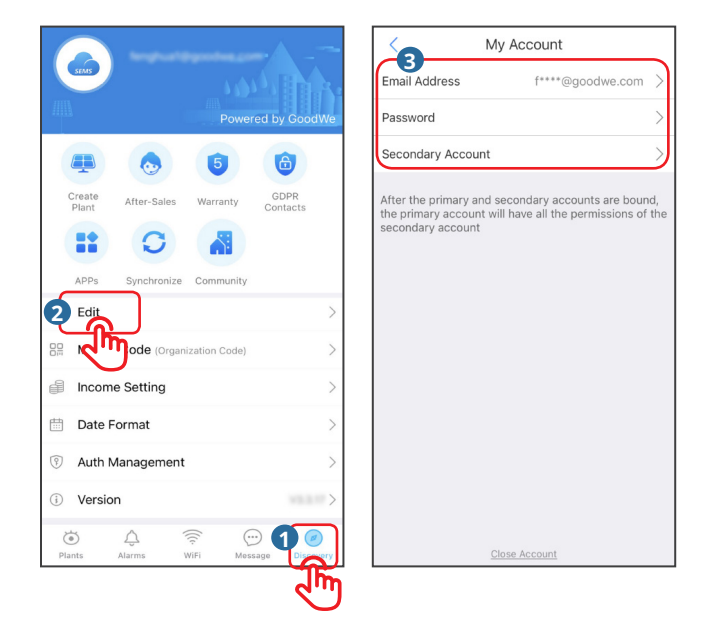

# <span id="page-27-0"></span>**6 Troubleshooting**

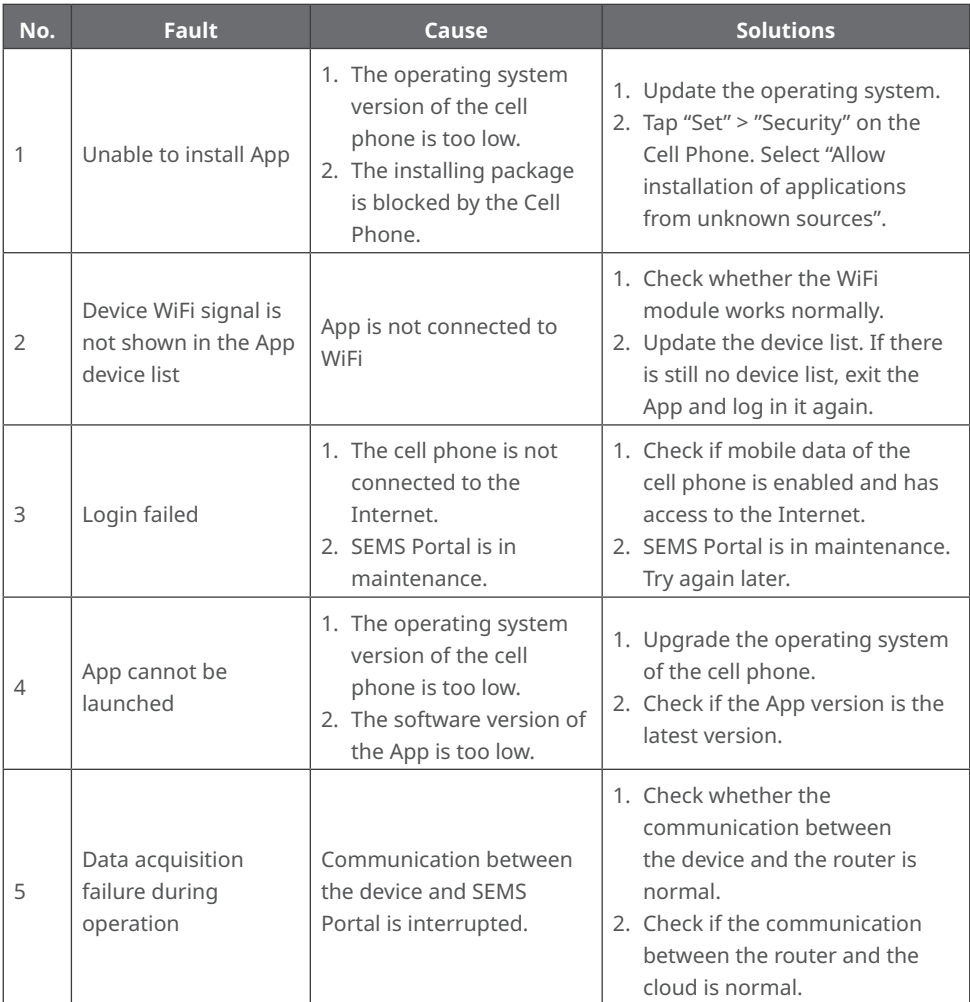

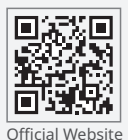

GoodWe Technologies Co.,Ltd.

 $\overline{\overset{\circ}{\mathcal{R}}}$  No. 90 Zijin Rd., New District, Suzhou, 215011, China

T: 400-998-1212

www.goodwe.com

service@goodwe.com Local Contacts

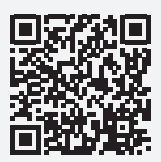